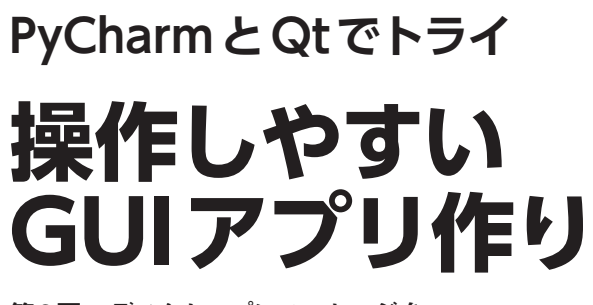

第3回 デスクトップにメッセージを フレーム・レスで置いておく

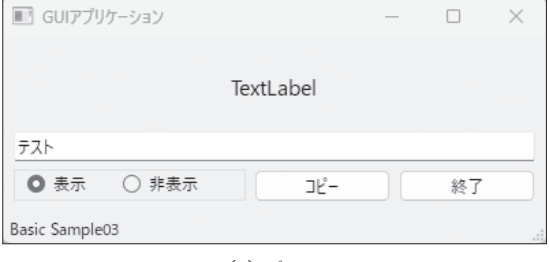

(a) ベース

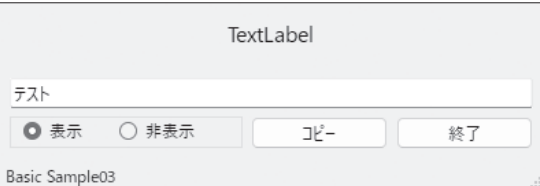

(**b**)フレーム・レス

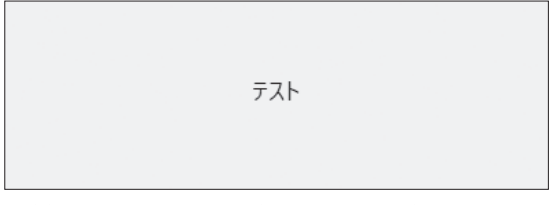

(**c**)メッセージのみを表示(部品部分を非表示)にした場合 **図1 制作するのはフレーム・レスのメッセージ**

## **作るもの**

 前回はウィンドウ内に部品を配置するレイアウト・ クラスを紹介しましたが,今回は,部品を配置してい くつかの機能を持ったアプリを作成します.

 通常のGUIアプリでは,**図1**(**a**)のようなウィンド ウ枠を持ったアプリになりますが,今回は任意のメッ セージを表示する目的のため,起動時には**図1**(**b**)の ようなフレーム・レスとなり,その後,「非表示」の ラジオ・ボタンを押すと,メッセージだけを表示する ウィンドウに切り替わります[**図1**(**c**)].

# 澤田 英宏

220 22 (+18)

#### **リスト1 メイン・プログラム main.py**

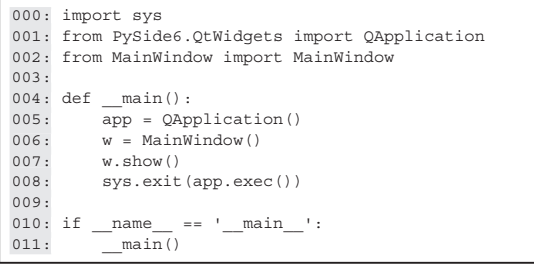

 アプリとしては単純な使用方法なのでプログラムを 確認する前に使ってみてください.

## **開発環境の準備**

 今回も統合開発環境にはJetBrains社のPyCharmを 使っています.開発環境の構築については,本誌サ ポート・ページで案内します.

https://interface.cqpub.co.jp/instpycharm/

 ファイルは,プロジェクトを新規作成して,main. py(**リスト1**)とMainWindow.py(**リスト2**)の2つ のファイルを作成します.これらのファイルは本書の サポート・ページから入手できます.

# **作り方**

### ● 全体のレイアウト

 部品配置にはレイアウト・クラスのうちの1つであ る「QGridLayout」を使用しました.QGridLayoutは ウィジェットをグリッド状にレイアウトします. 各部 品の配置イメージは **図2**で す.「label」「Line Edit」 「Group Box」はマスをまたいで配置しました.

 第2回で「QGridLayout」の配置には座標を用いるこ とを紹介しましたが,ここでも再度確認しておきま す. 実際のコードの部分は後で確認するとして、ここ では各部品の配置座標だけを確認することにします.